# Moduł zgodności z 21 CFR część 11

# Wagi serii 5Y

# INSTRUKCJA OBSŁUGI

IMMU-1161-01-04-23-PL

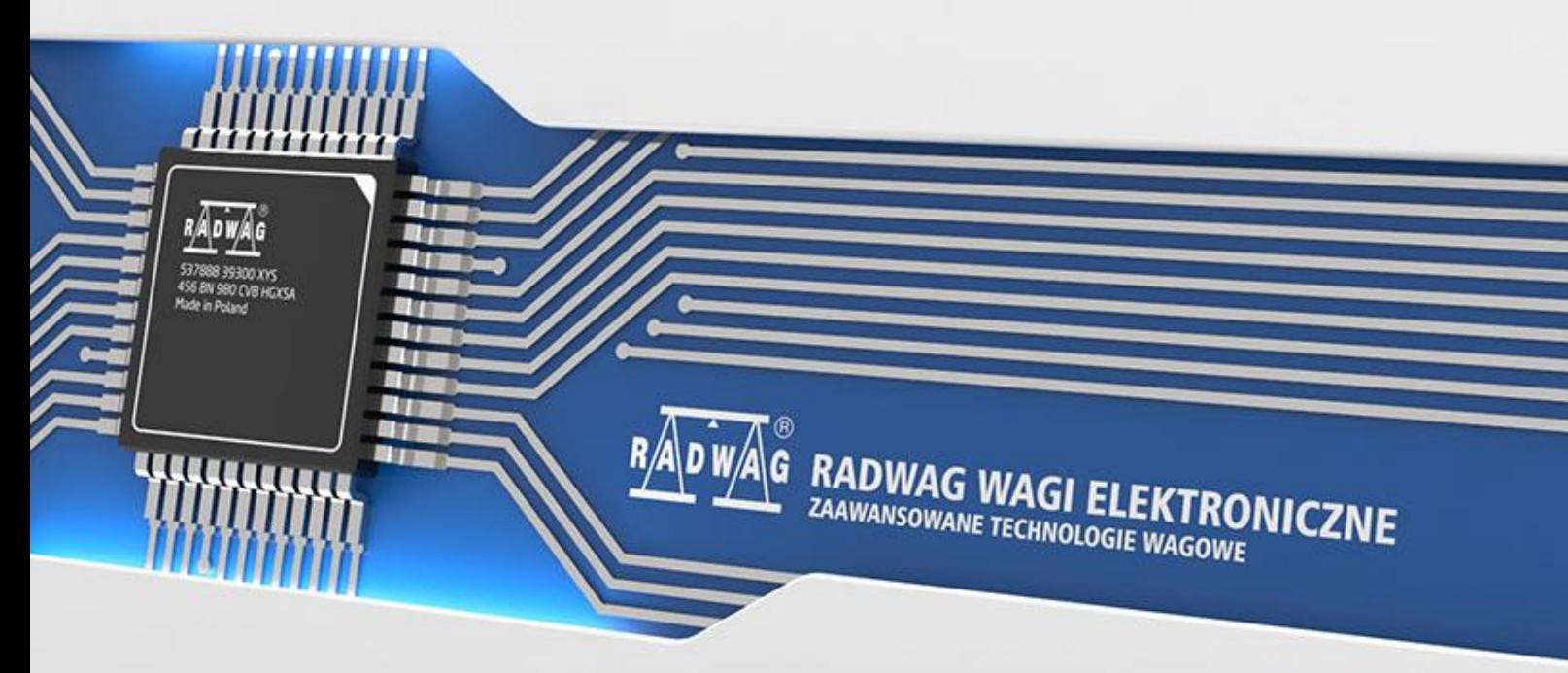

www.radwag.pl

KWIECIEŃ 2023

# Spis treści

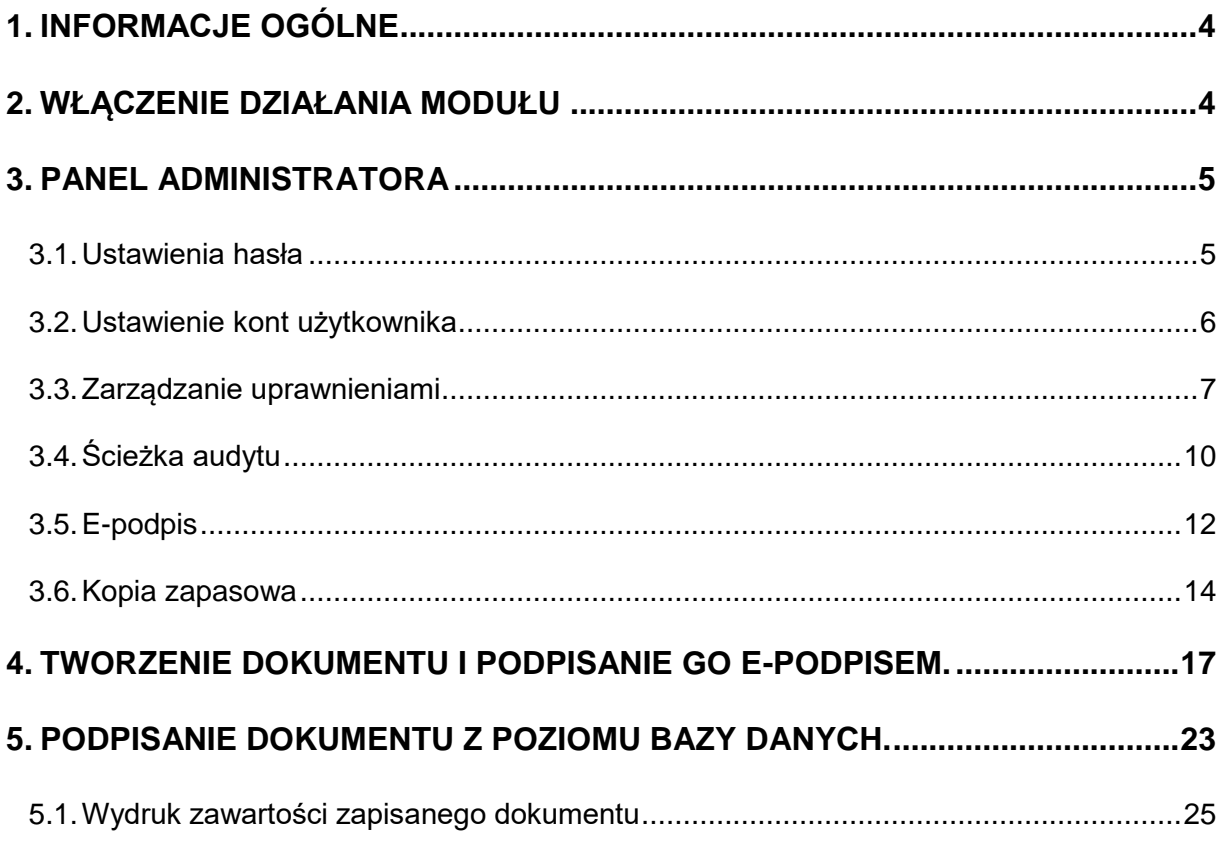

# <span id="page-3-0"></span>**1. INFORMACJE OGÓLNE**

#### **Dodatkowy moduł zgodności z 21 CFR część 11**

Wszystkie wagi z serii 5Y są zgodne z regulacją 21 CFR część 11 oraz EU GMP część 4, aneks 11. Oznacza to, że posiadają one podpis elektroniczny oraz szereg funkcji zabezpieczających i monitorujących pracę poszczególnych użytkowników.

Pełna ochrona danych odbywa się poprzez:

- zaawansowane ustawienia hasła
- kontrole poprawności logowania
- nadanie indywidualnych uprawnień użytkownikom
- automatyczne wylogowanie
- podpis elektroniczny np. serii pomiarów
- zapis w bazie danych podpisanych dokumentów
- ustawienia dostępów do zarządzania danymi
- kopię zapasową danych
- zapis zmian w pliku Audit Trail

#### <span id="page-3-1"></span>**2. WŁĄCZENIE DZIAŁANIA MODUŁU**

Działanie modułu zgodności z 21 CFR jest włączane poprzez specjalny kod, generowany w siedzibie RADWAG na podstawie 12-sto cyfrowego numeru licencji, który można odczytać w menu wagi: **Setup/Informacje o systemie/Licencja Id**. Aby uruchomić tę opcję, należy numer licencji wysłać do firmy RADWAG, gdzie zostanie wygenerowany kod odblokowujący. Ten kod zostanie odesłany do klienta w formie pliku. Należy ten plik zapisać w głównym katalogu na nośniku zewnętrznym, Pendrive, następnie umieścić Pendrive w gnieździe USB z boku wagi i włączyć opcję w menu wagi: **Setup/Inne/Moduły rozszerzeń/Zgodność z FDA 21 CFR / EU GMP Volume 4**. Program wagi zweryfikuje poprawność kodu odblokowującego i zostanie włączone działanie tego modułu, co zasygnalizowane będzie poprzez odpowiedni komunikat na wyświetlaczu wagi oraz zmianę wartości parametru na **Włączony**.

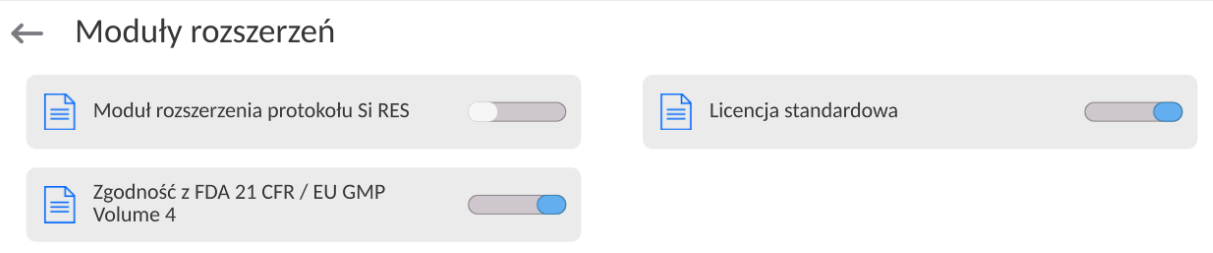

Od tego momentu program wagi umożliwia pełną funkcjonalność modułu zgodności z 21 CFR część 11.

W menu wagi pojawią się w grupie parametrów <**Panel administratora**>, nowe ustawienia związane z działaniem modułu, w których użytkownik może ustawić wszystkie dostępne parametry zgodnie z wymogami 21 CFR część 11.

## <span id="page-4-0"></span>**3. PANEL ADMINISTRATORA**

W tej grupie menu jest możliwość zadeklarowania zakresu czynności, jakie może wykonywać użytkownik o określonym stopniu uprawnień, stopień zabezpieczeń w hasłach i uprawnienia dla użytkownika niezalogowanego.

#### *UWAGA: Tylko użytkownik o uprawnieniach <Administrator> może dokonać modyfikacji tego menu.*

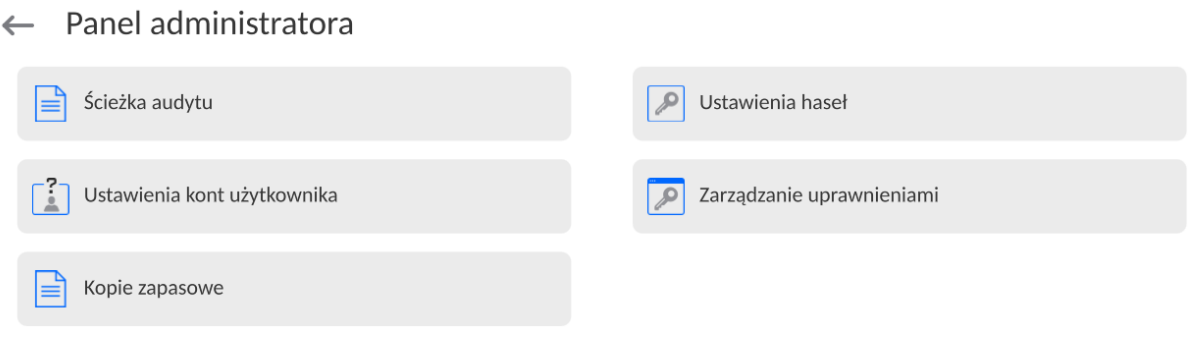

#### **3.1. Ustawienia hasła**

<span id="page-4-1"></span>Grupa menu umożliwiająca określenie stopnia skomplikowania hasła dla użytkowników wagi.

 $\leftarrow$  Ustawienia haseł

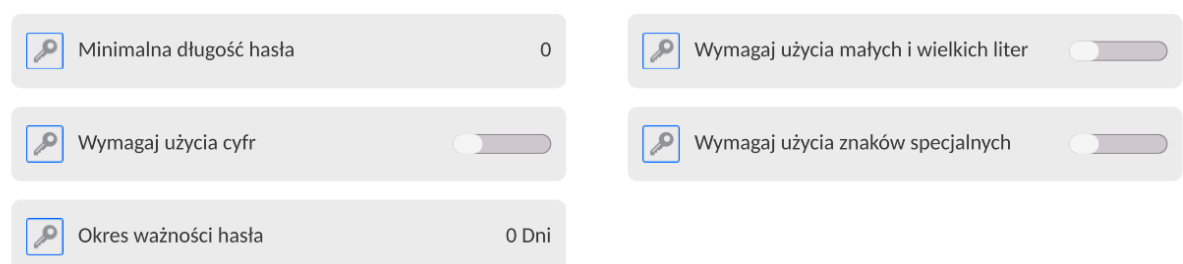

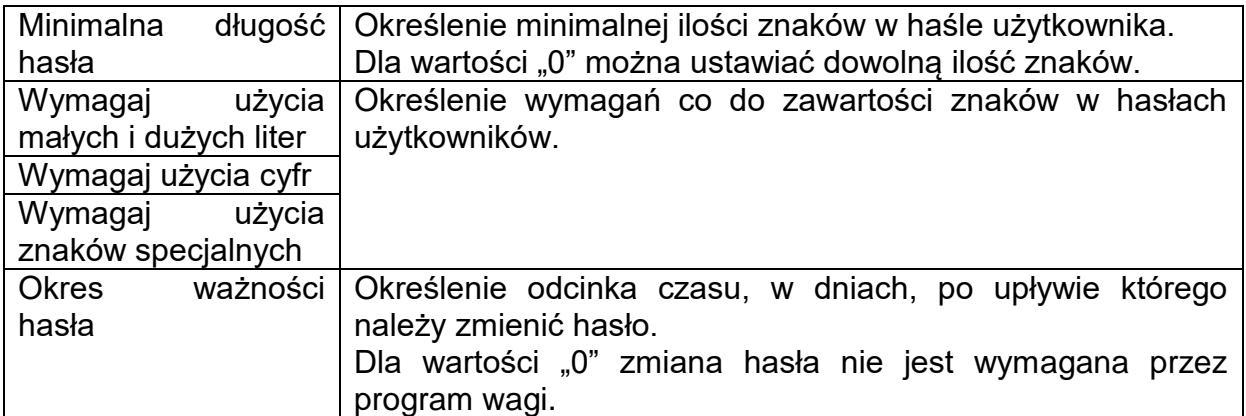

#### **3.2. Ustawienie kont użytkownika**

<span id="page-5-0"></span>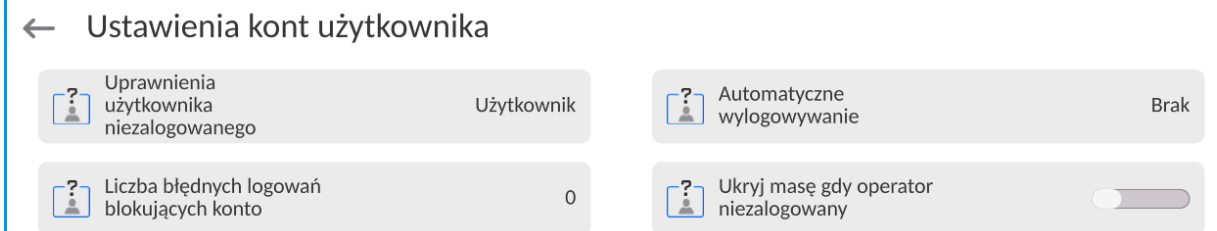

#### **Uprawnienia użytkownika niezalogowanego**

Administrator ma możliwość nadania poziomu uprawnień osobie obsługującej wagę, która nie dokonała procedury logowania (tzw. Użytkownik anonimowy).

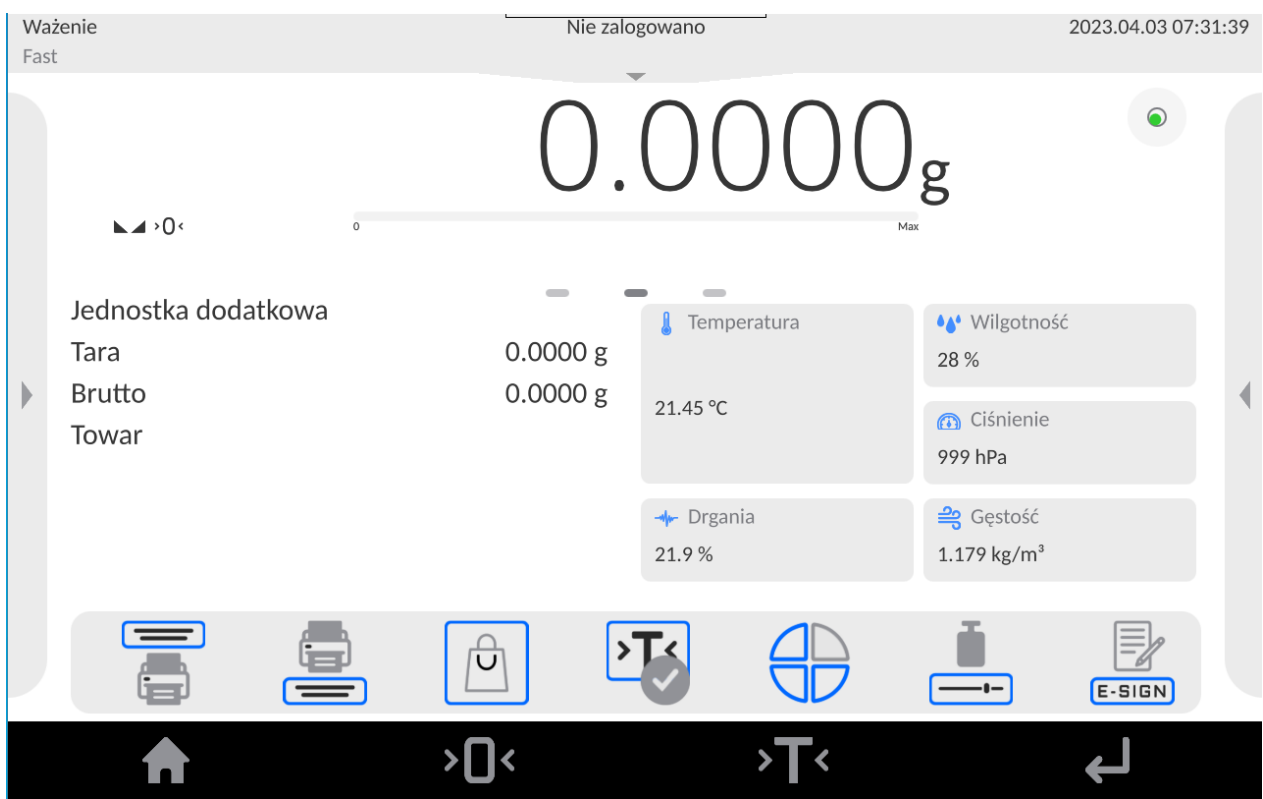

#### **Procedura:**

Należy wejść do grupy parametrów <Ustawienia kont użytkownika>, wybrać opcję <Uprawnienia użytkownika niezalogowanego>, a następnie wybrać jedną z opcji: Gość, Użytkownik, Użytkownik Zaawansowany, Administrator.

*Uwaga: Ustawienie <Gość> powoduje, że niezalogowany użytkownik nie ma żadnych uprawnień do zmian ustawień programu.*

#### **Automatyczne wylogowanie**

Opcja umożliwiająca włączenie automatycznego wylogowania użytkownika po upływie określonego czasu, podawanego w minutach, jeżeli waga jest nieużywana.

Domyślnie waga ma wyłączoną tę opcję (ustawienie <Brak>).

#### **Procedura:**

Należy wejść do grupy parametrów < Ustawienia kont użytkownika >, wybrać opcję <Automatyczne wylogowanie>, a następnie wybrać jedną z opcji: brak/3 minuty/5 minut/15 minut/30 minut/60 minuty.

#### **Liczba błędnych logowań blokujących konto**

Opcja umożliwiająca ustawienie ilości błędnych logowań przez użytkownika, które spowodują zablokowanie dostępu do konta.

Domyślnie waga ma wyłączoną tę opcję (ustawienie <0>).

#### **Procedura:**

Należy wejść do grupy parametrów < Ustawienia kont użytkownika >, wybrać opcję <Liczba błędnych logowań blokujących konto>, a następnie wprowadzić żądaną wartość.

*Uwaga: po wystąpieniu błędnych logowań (pomyłek przy wprowadzaniu hasła użytkownika) w ilości określonej w tym parametrze, konto danego użytkownika zostanie zablokowane. W takim przypadku koniczna jest ingerencja administratora w celu odblokowania konta.*

#### **Ukryj masę gdy operator nie zalogowany**

Opcja umożliwiająca wyłączenie wyświetlania masy, jeżeli użytkownik nie jest zalogowany.

Domyślnie waga ma wyłączoną tę opcję (ustawienie <Brak>).

#### **Procedura:**

Należy wejść w opcję <Ukryj masę gdy operator nie zalogowany>, a następnie ustawić opcję na wartość - aktywna.

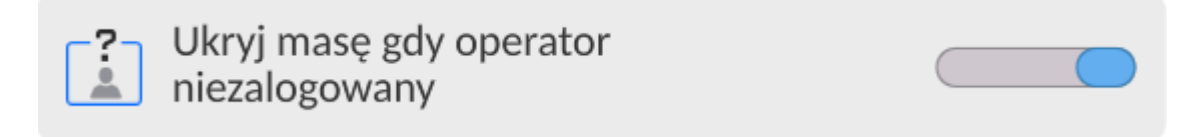

#### **3.3. Zarządzanie uprawnieniami**

<span id="page-6-0"></span> $\leftarrow$  Zarzadzanie uprawnieniami

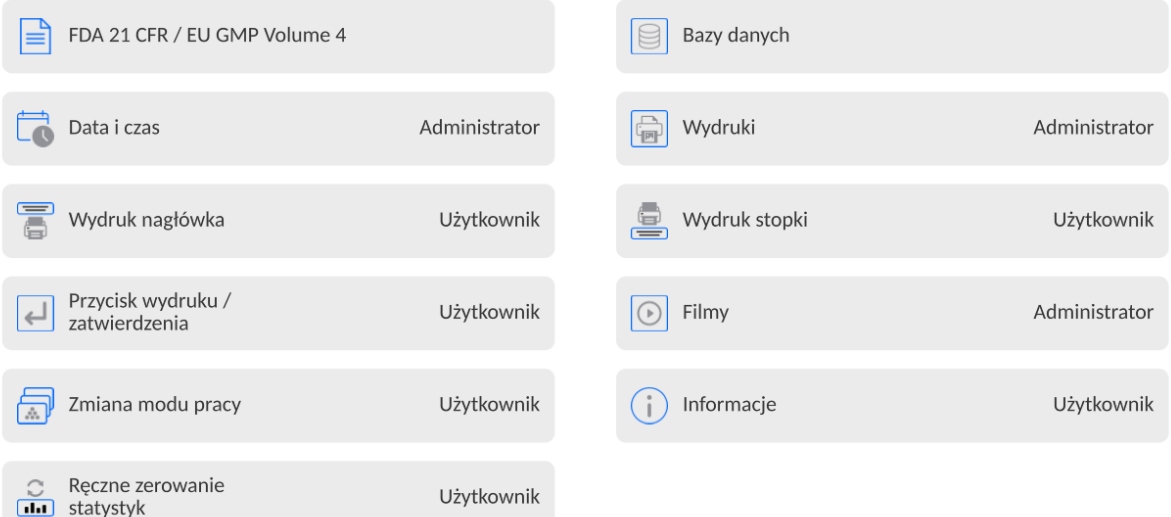

*Uwaga: Ustawienie uprawnień na wartość <Gość> dla poszczególnych parametrów, spowoduje, że dostęp do ustawień jest otwarty (bez potrzeby logowania).*

Dla każdej z opcji można nadać poziom uprawnień do jej edycji lub podglądu.

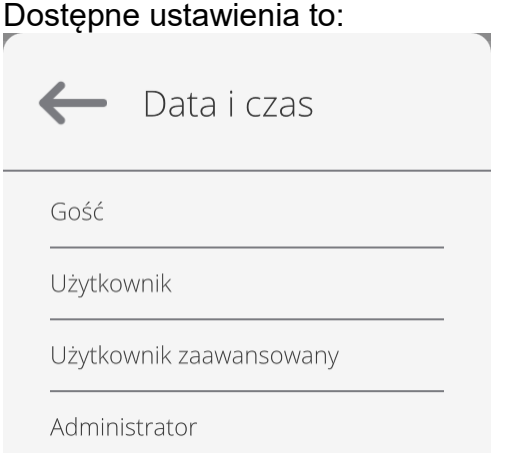

#### **Bazy Danych**

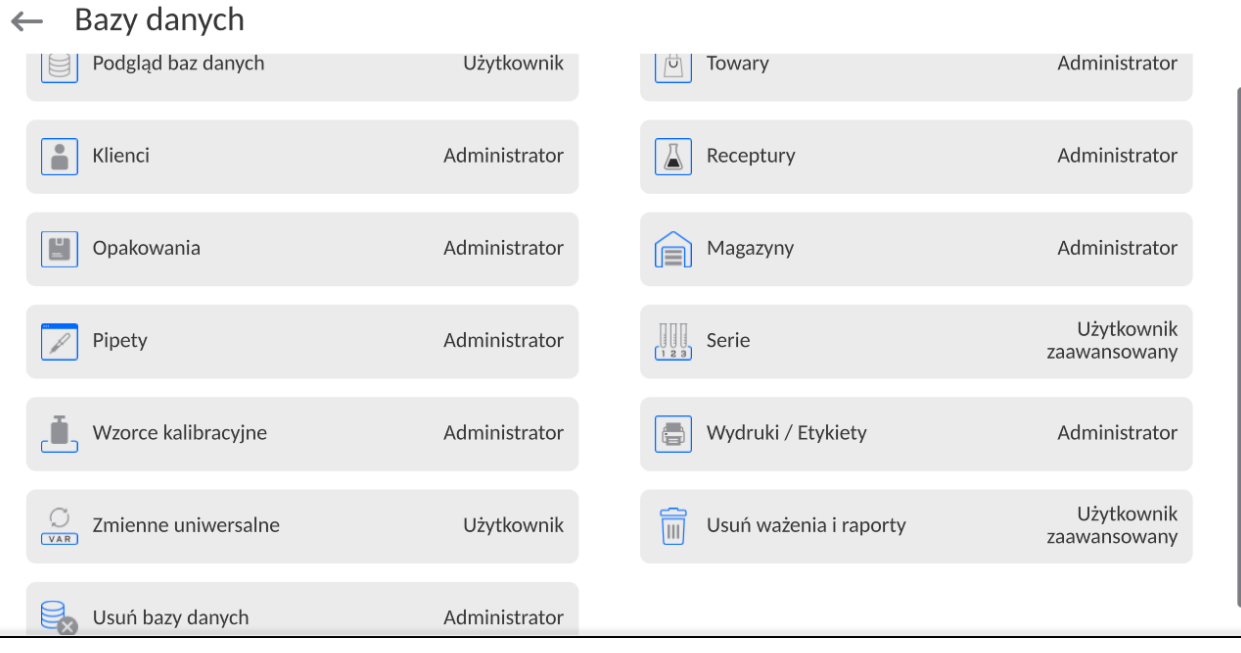

Domyślne ustawienia wagi pozwalają użytkownikowi zalogowanemu jako **Administrator** dokonywać zmiany ustawień poszczególnych baz danych. W zależności od wymagań można te uprawnienia zmienić.

Podobnie można zmienić uprawnienia do edycji pozostałych opcji dostępnych w tym menu.

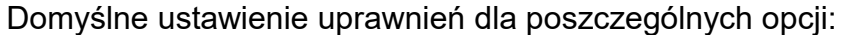

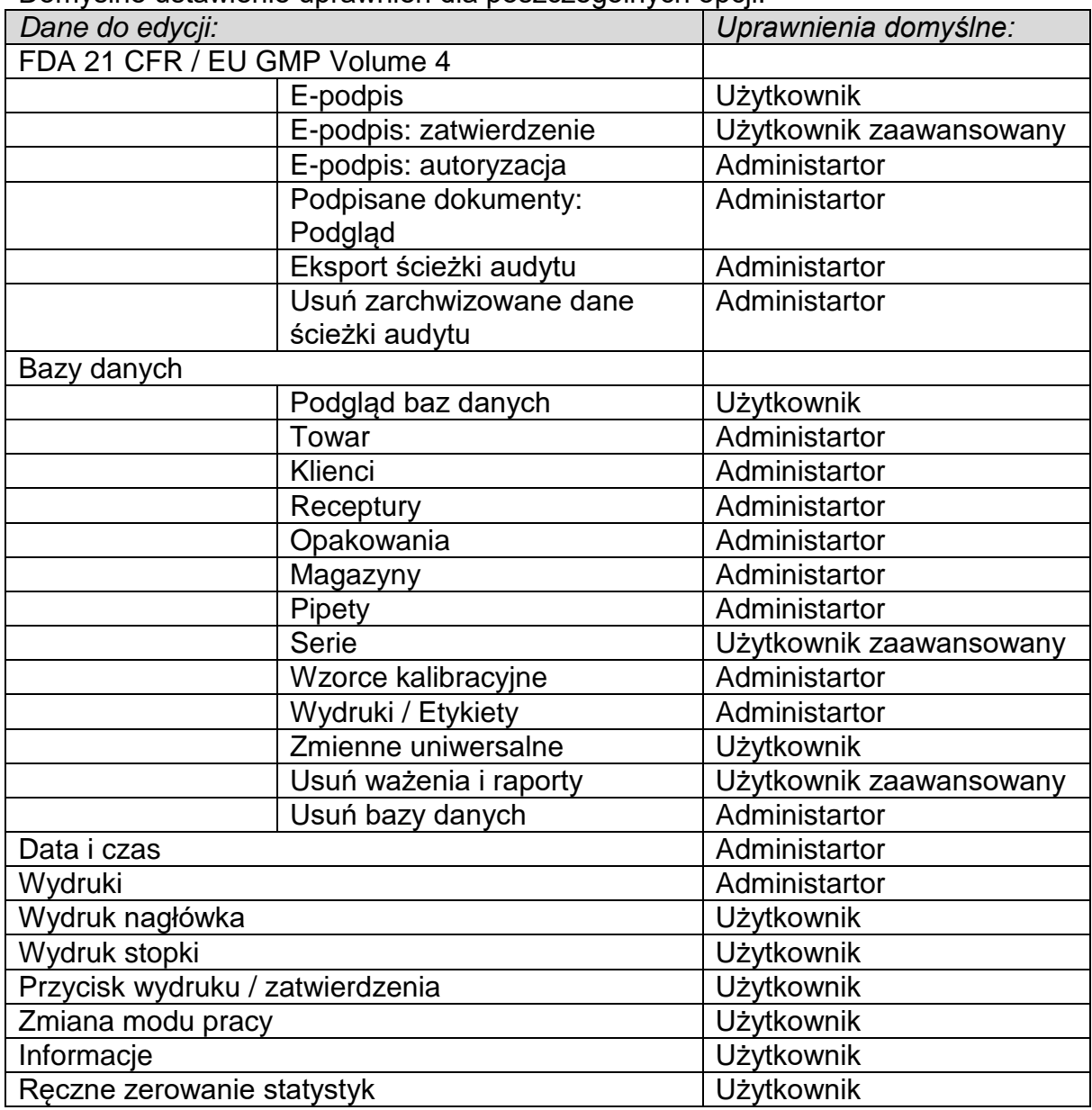

#### **3.4. Ścieżka audytu**

<span id="page-9-0"></span>Program wagi zapisuje w pamięci wagi wszystkie działania, których zapis jest wymagany w 21 CFR część 11 np. dodanie, edycja lub usunięcie użytkownika, jakie zostały wykonane na wadze od chwili jej uruchomienia.

Pamięć wagi jest ograniczona i dlatego należy pamiętać aby systematycznie pliki ścieżki audytu archiwizować zgodnie z zapisami w systemie zarządzania jakością obowiązującym w danym zakładzie.

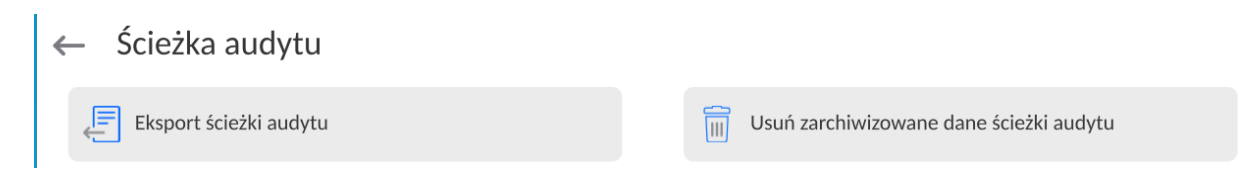

Przed uruchomieniem funkcji należy umieścić Pendrive w gnieździe USB i uruchomić funkcję.

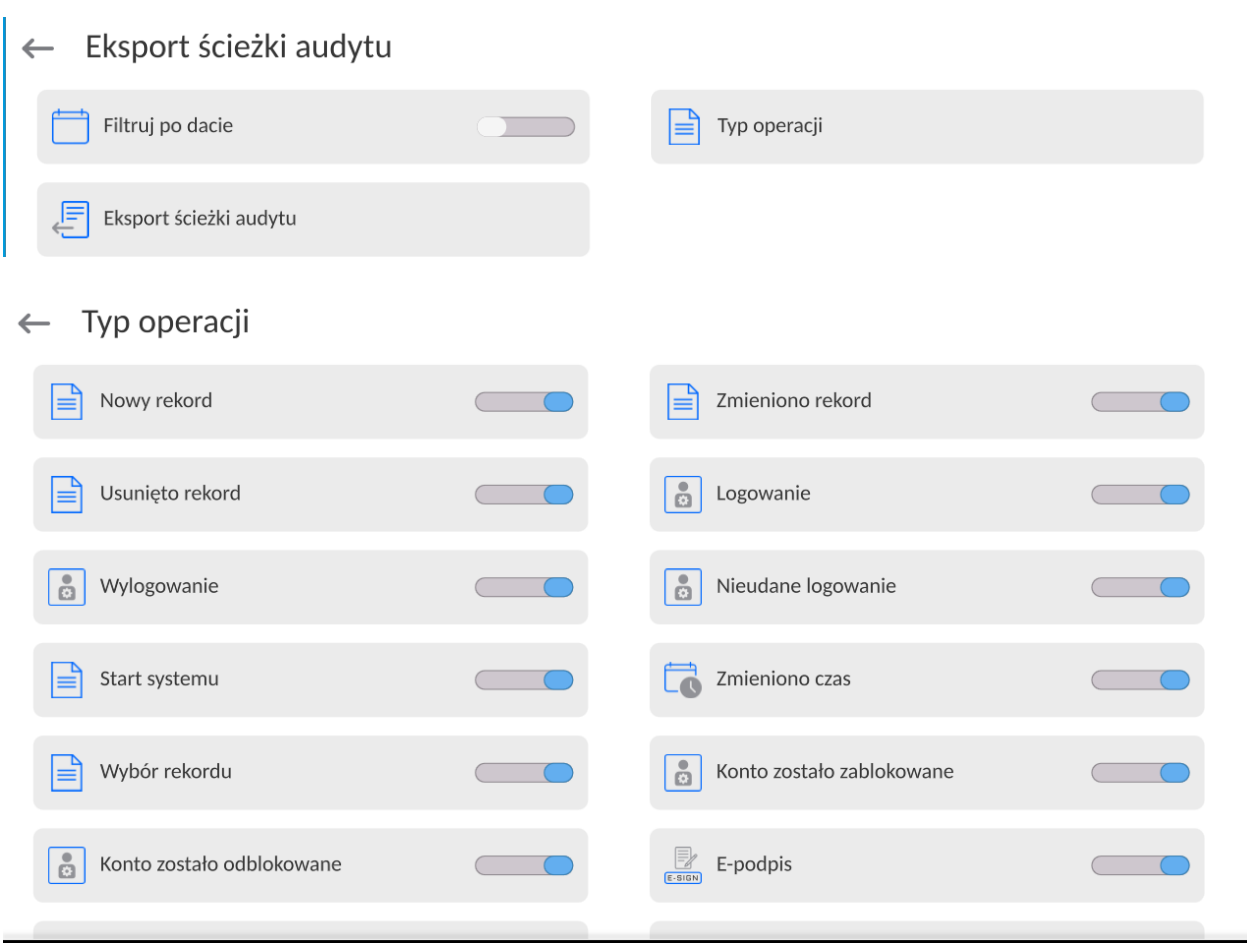

Po uruchomieniu funkcji zostanie otwarte nowe okno informacyjne, w którym będzie widoczny postęp procesu.

Po jego zakończeniu okno zostanie zamknięte, a na Pendrive zostanie zapisany plik "*AuditTrail\_123123\_2023\_03\_31 10\_53\_10.txt*" z danymi z atrybutem "*tylko do odczytu*".

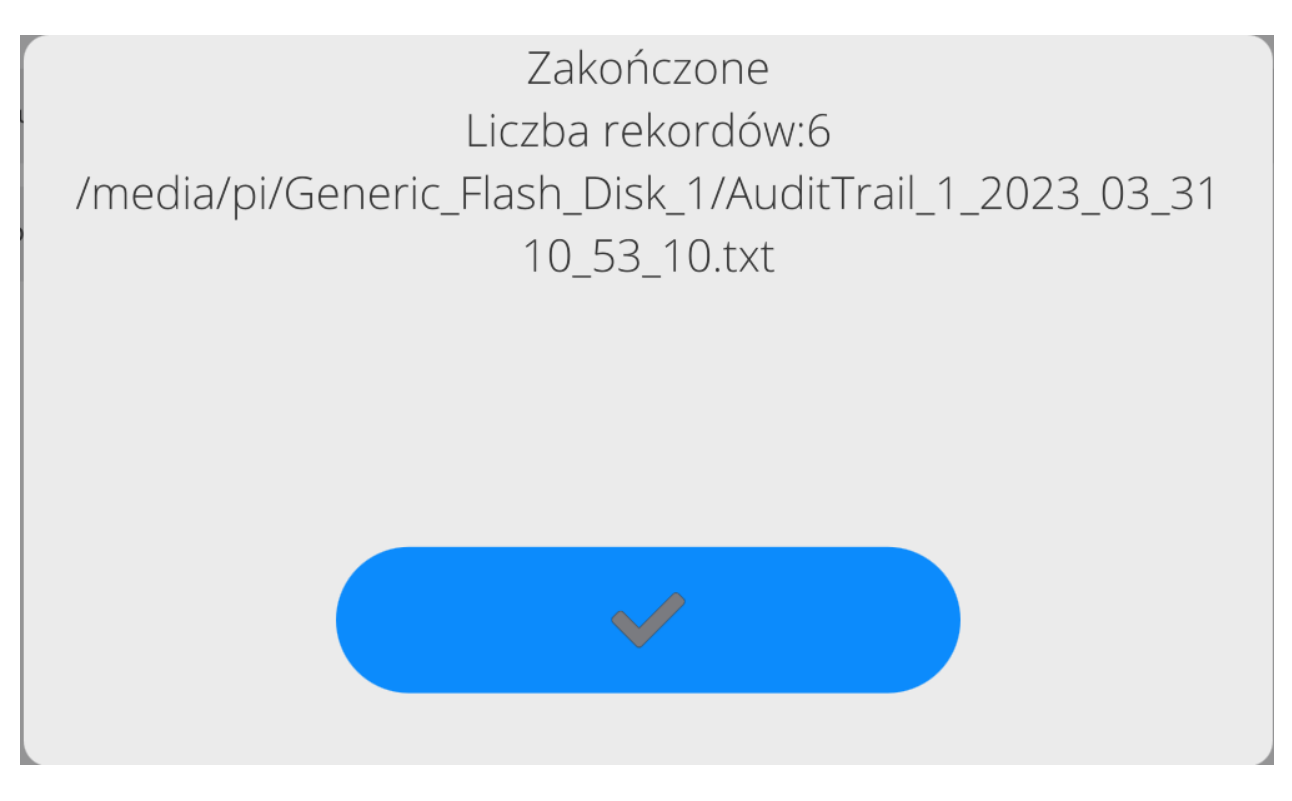

Przykładowy wygląd i zawartość pliku *AuditTrail…*:

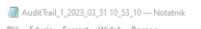

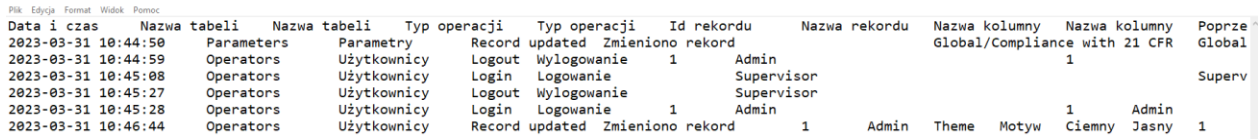

Po zarchiwizowaniu danych można ścieżkę audytu usunąć, tak aby przygotować miejsce do zapisu kolejnych danych.

|                     | 7 F F J 7 F T                                              |
|---------------------|------------------------------------------------------------|
| Zakres danych       | Zakres logowanych zmian                                    |
| Użytkownicy         | Dodanie, usunięcie, edycja oraz logowanie, wylogowanie     |
|                     | logowanie,<br>(również automatyczne), niepoprawne          |
|                     | zablokowanie konta, odblokowanie konta.                    |
| Klienci             | Dodanie, usunięcie, edycja.                                |
| Towary              | Dodanie, usunięcie, edycja.                                |
| Profile             | Dodanie, usunięcie, edycja oraz wybór konkretnego profilu. |
| Opakowania          | Dodanie, usunięcie, edycja.                                |
| Magazyny            | Dodanie, usunięcie, edycja.                                |
| Start systemu       |                                                            |
| Zmiana daty i czasu |                                                            |
| Kalibracja          | Zdarzenie wykonania każdej kalibracji.                     |
| Import bazy danych  |                                                            |
| Kopia zapasowa      | Wykonanie i przywracanie kopii zapasowej danych.           |

W pliku *AuditTrail...* sa zapisywane nastepujące zdarzenia:

#### **3.5. E-podpis**

<span id="page-11-0"></span>Program wagi może zapisywać w pamięci wagi dane o wykonanych ważeniach w formie dokumentów z możliwością ich podpisania tzw. e-popisem.

Pamięć wagi jest ograniczona i umożliwia zapisanie maksymalnie 16 GB danych z dokumentami.

Z tego względu należy pamiętać aby bazę dokumentów podpisanych systematycznie archiwizować.

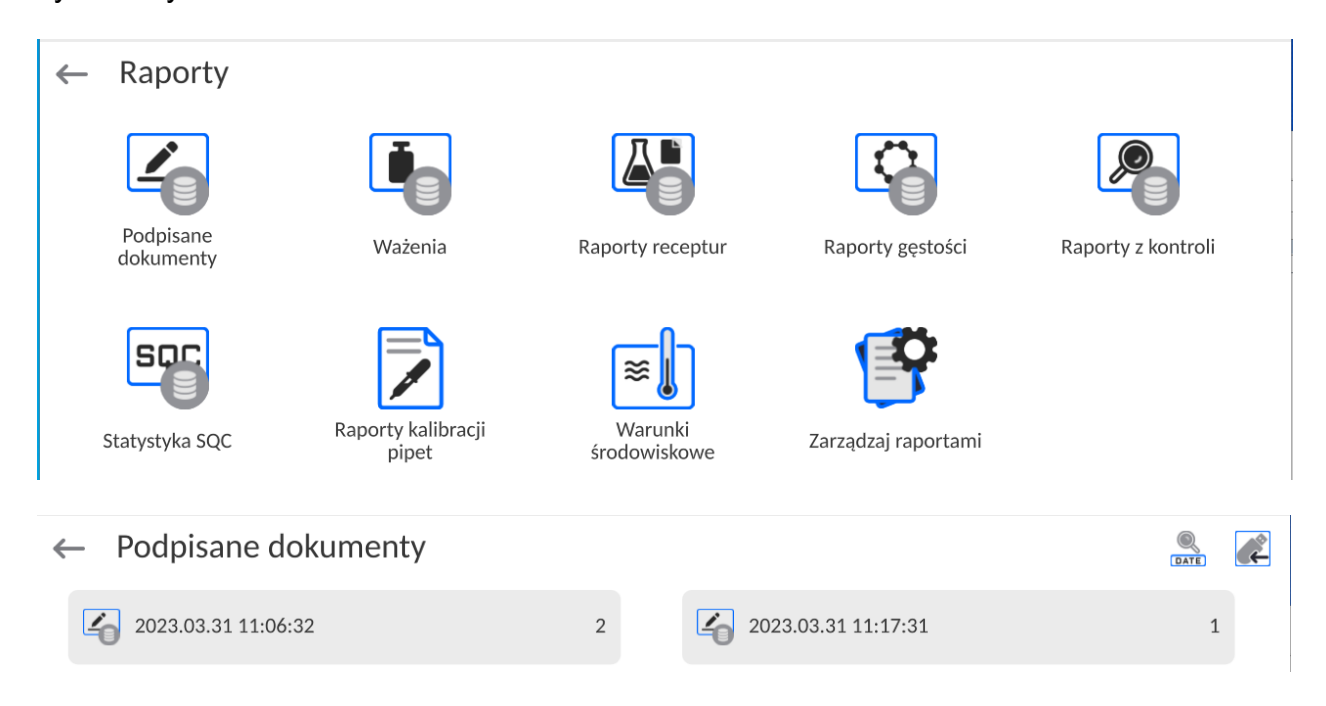

Przed uruchomieniem funkcji należy umieścić Pendrive w gnieździe USB i uruchomić funkcję eksportu podpisanych dokumentów za pomocą przycisku

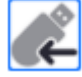

. Po uruchomieniu funkcji zostanie otwarte nowe okno informacyjne, w którym będzie widoczny postęp procesu.

Po jego zakończeniu okno zostanie zamknięte, a na Pendrive zostanie zapisany plik "E-signed documents\_123123.tdb" z danymi.

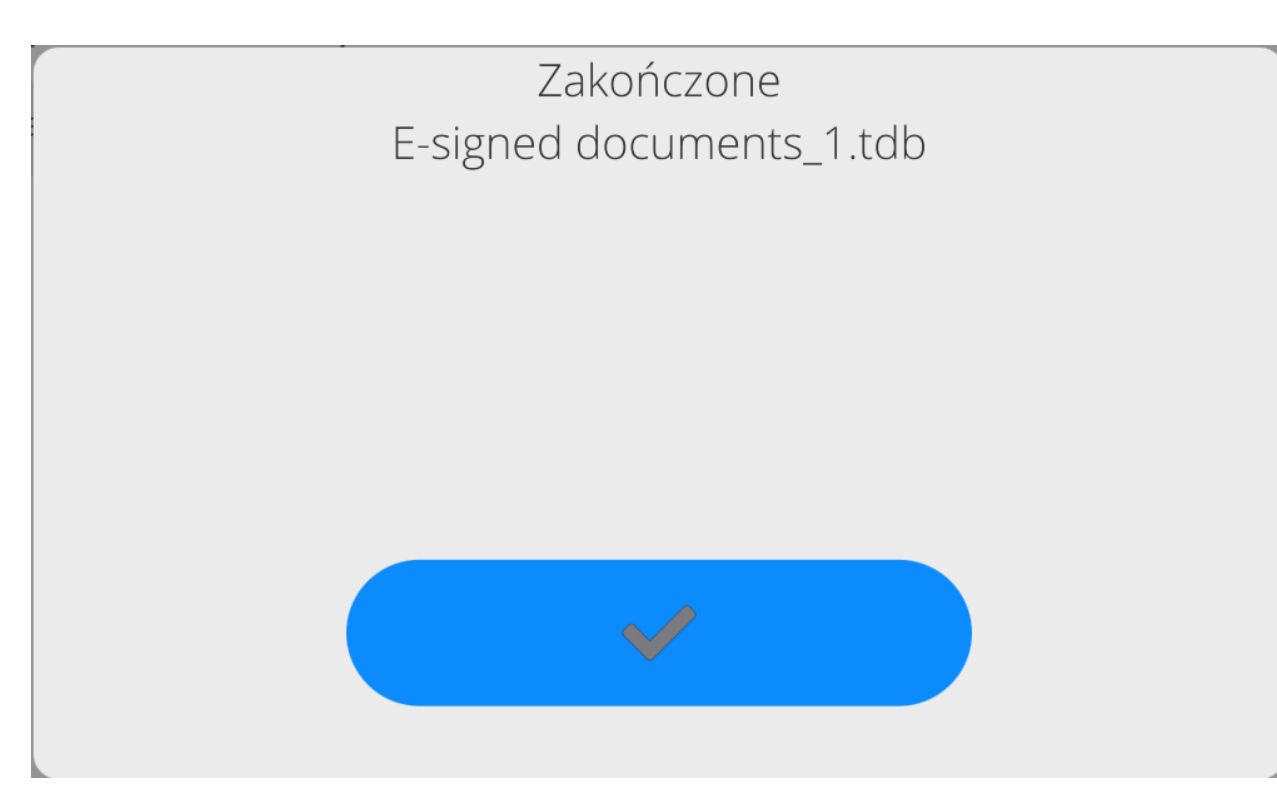

E-signed documents\_1 - Notatnik Plik Edycja Format Widok Pomoc Mod pracy Ważenie Data 0001.01.01 Czas 00:00:00 Użytkownik Admin Towar Data 0001.01.01 00:00:00 Czas Użytkownik Admin Towar ------------- E-sign data --------------Data i czas 2023.03.31 11:06:32 Użytkownik Admin Imię i nazwisko Podpisano Akcja ------------- E-sign data --------------Data i czas 2023.03.31 11:10:33 Użytkownik Admin Imię i nazwisko Akcja Zatwierdzono Mod pracy Ważenie

Po zarchiwizowaniu danych można podpisane dokumenty usunąć, tak aby przygotować miejsce do zapisu kolejnych danych.

#### **3.6. Kopia zapasowa**

<span id="page-13-0"></span>Program wagi umożliwia wykonanie kopii zapasowej ustawień i danych zapisanych w pamięci wagi i w razie sytuacji awaryjnych, np. awaria wagi i konieczność jej wymiany, zaimportowanie do nowej wagi zapisanych ustawień i danych. Aby procedura przywracania danych mogła zostać przeprowadzona, nowa waga musi być identyczna pod względem programu i ustawień metrologicznych jak poprzednia waga.

W każdej chwili uprawniony użytkownik może wykonać kopię zapasową na Pendrive.

 $\leftarrow$  Kopie zapasowe

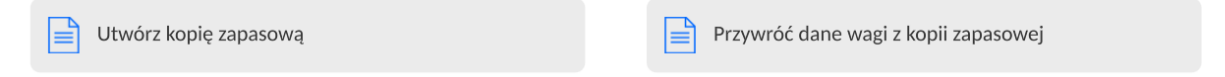

Przed uruchomieniem funkcji należy umieścić Pendrive w gnieździe USB i uruchomić funkcję.

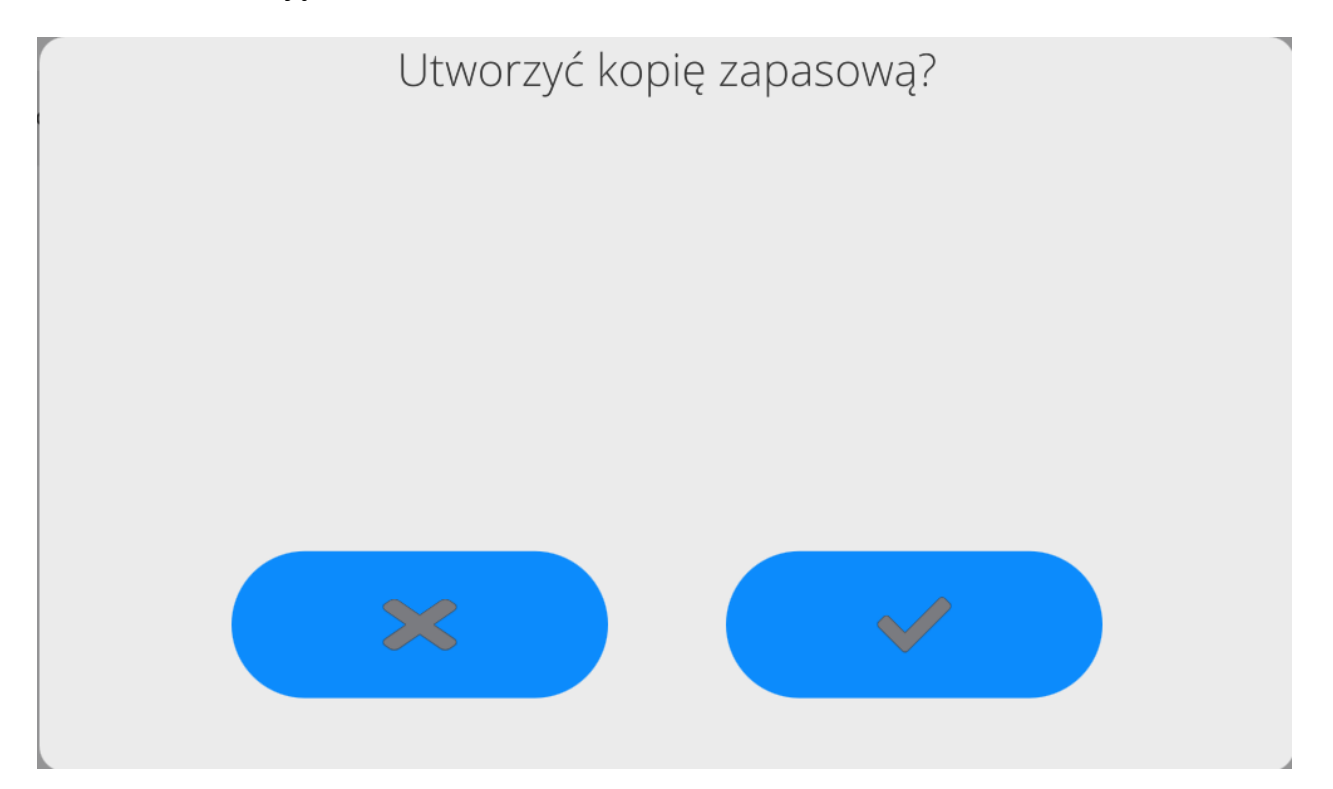

Po uruchomieniu funkcji zostanie zainicjowana procedura tworzenia kopii zapasowej. W trakcie procesu nastąpi zapis ustawień wagi oraz zapisanych danych w pamięci wagi w odpowiednim pliku.

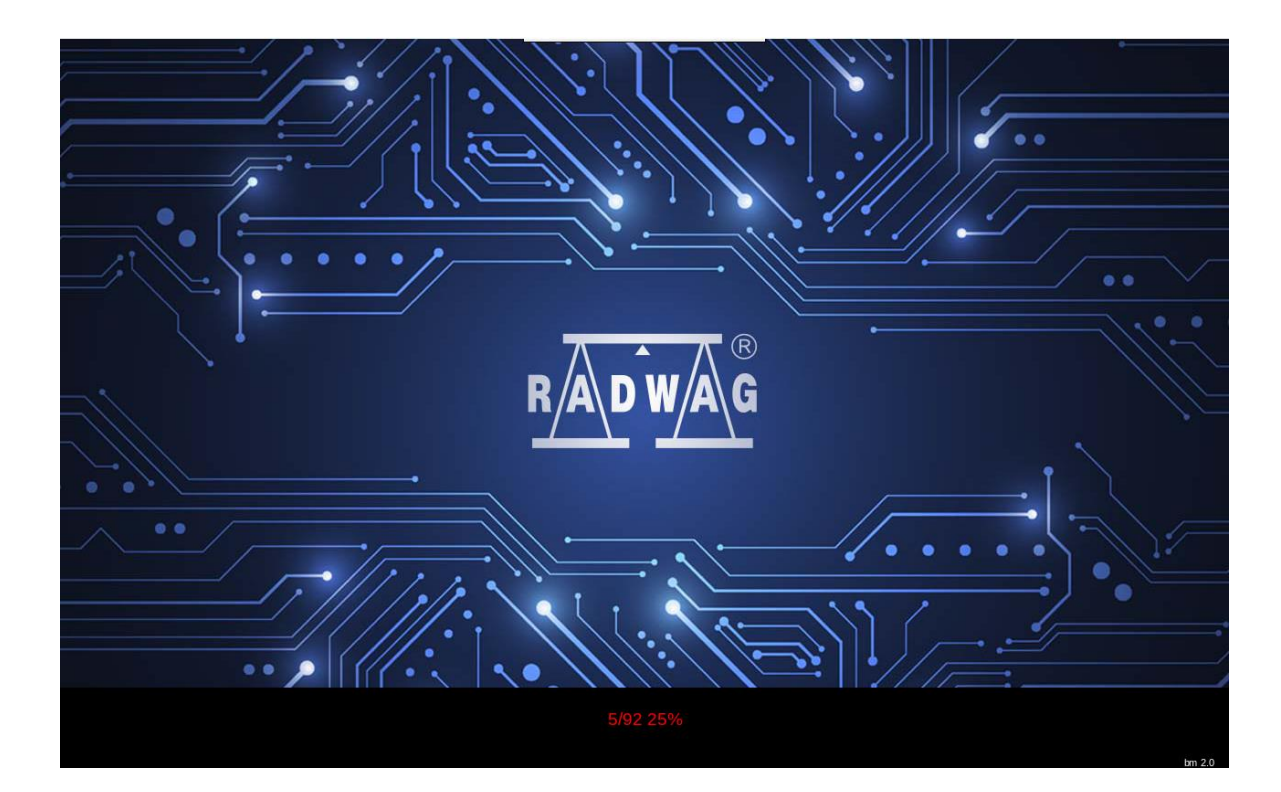

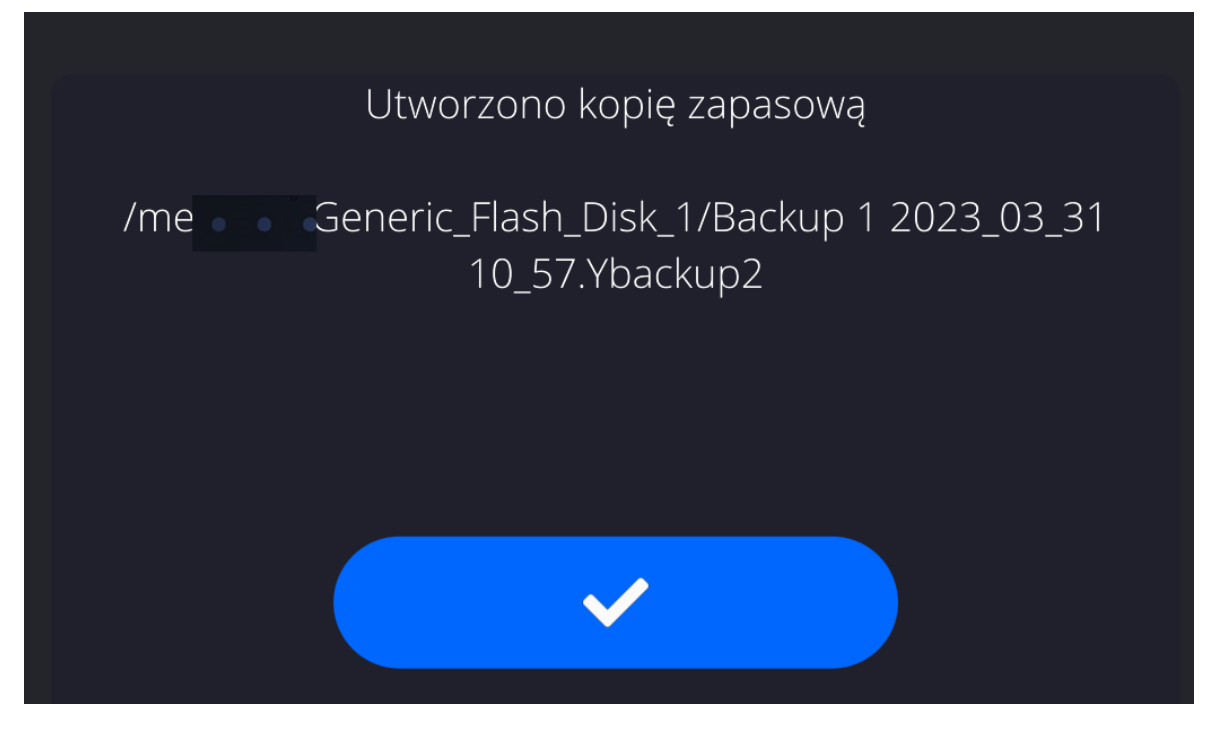

Po jego zakończeniu na Pendrive plik kopii zapasowej z ustawieniami i danymi wagi, zostanie zapisany jako: "*Backup 1 2023\_03\_31 10\_57.Ybackup2*".

Aby przywrócić dane, należy umieścić Pendrive z zapisanymi na nim plikami z kopią zapasową i uruchomić opcję: <Przywróć dane wagi z kopii zapasowej>.

Generic\_Flash\_Disk\_1  $\leftarrow$ 

System Volume Information

Backup 1 2023\_03\_31 10\_57.Ybackup2

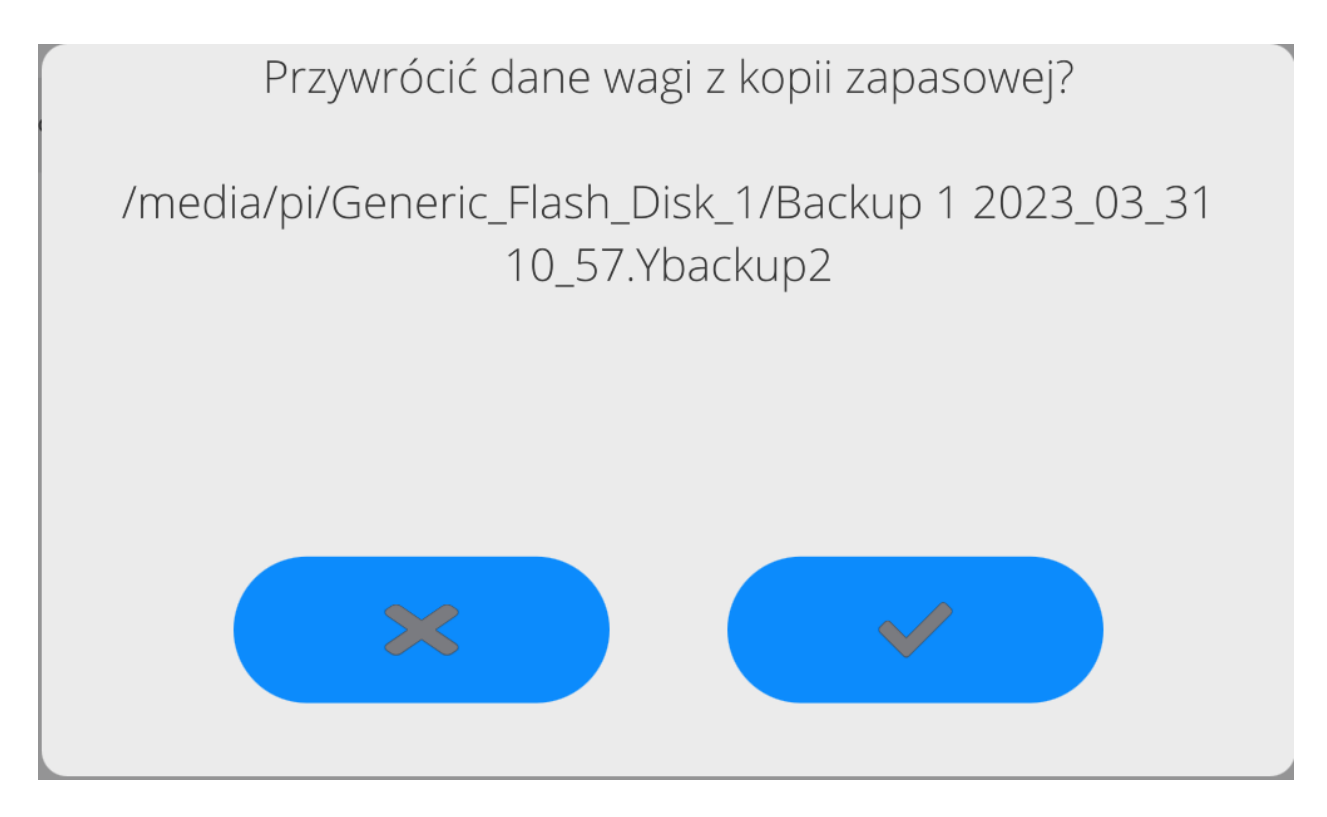

Program wagi sprawdzi poprawność danych i możliwość ich skopiowania do pamięci wagi. Jeżeli procedura jest możliwa do wykonania, proces przywracania kopii zostanie przeprowadzony automatycznie, a użytkownik będzie informowany o postępie poprzez odpowiednie komunikaty wyświetlane w oknie głównym. Po zakończeniu procesu informacja o przywróceniu danych będzie zapisana w pliku Audit Trail.

## <span id="page-16-0"></span>**4. TWORZENIE DOKUMENTU I PODPISANIE GO E-PODPISEM.**

Wszelkie operacje na wadze powinien wykonywać użytkownik po zalogowaniu się. Będzie on mógł wykonać operacje, które są dostępne dla jego uprawnień (uprawnienia zakres operacji dla danego stopnia uprawnień ustala administrator).

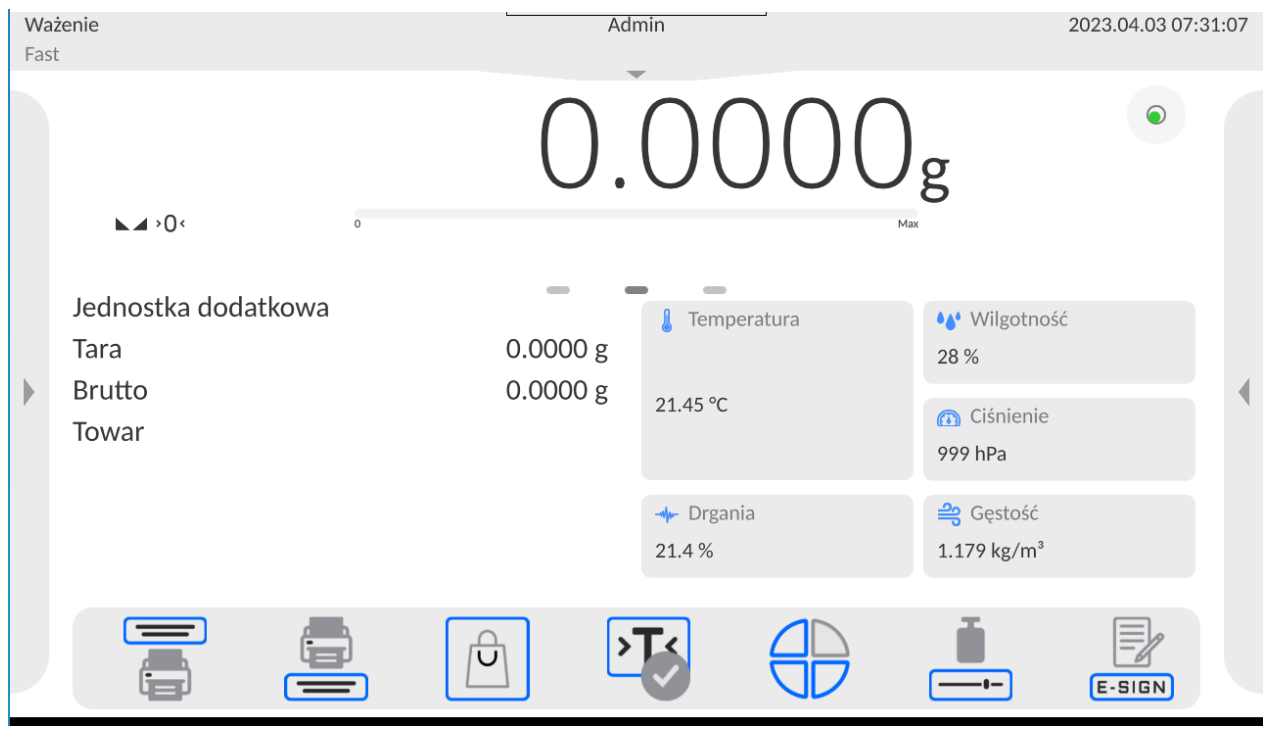

Aby rozpocząć dokument należy kliknąć przycisk **E-SIGN**, zostanie otworzone okno komunikacyjne. Należy uruchomić opcję <Rozpocznij nowy dokument>.

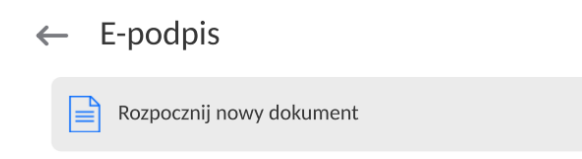

Automatycznie zostanie rozpoczęty proces tworzenia nowego dokumentu i program wróci do wyświetlania okna głównego programu.

Od tej chwili każdy zatwierdzony pomiar (przycisk PRINT na wyświetlaczu wagi) będzie zapisany w otwartym dokumencie.

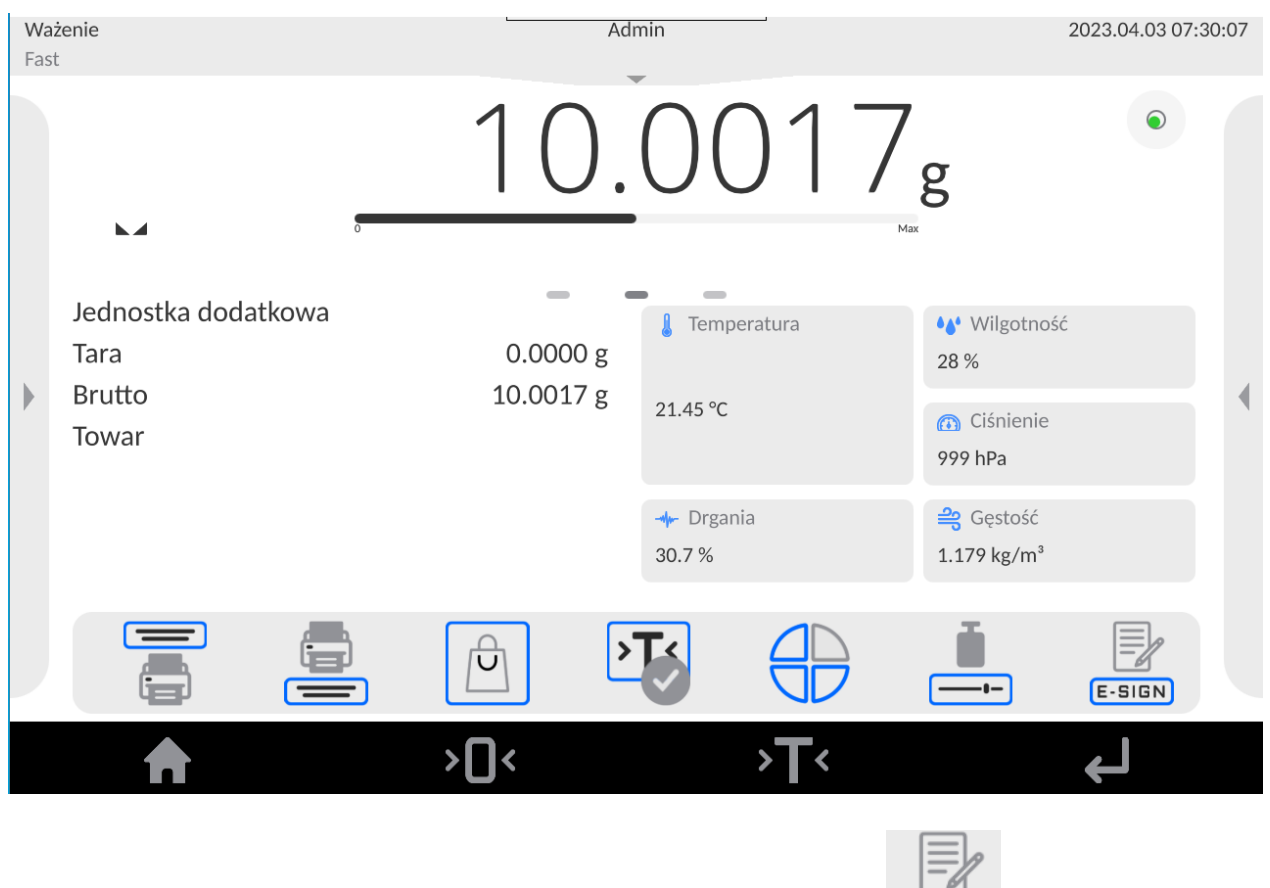

Aby podejrzeć zawartość dokumentu należy kliknąć przycisk **E-SIGN** i wybrać opcję <Podgląd dokumentu>.

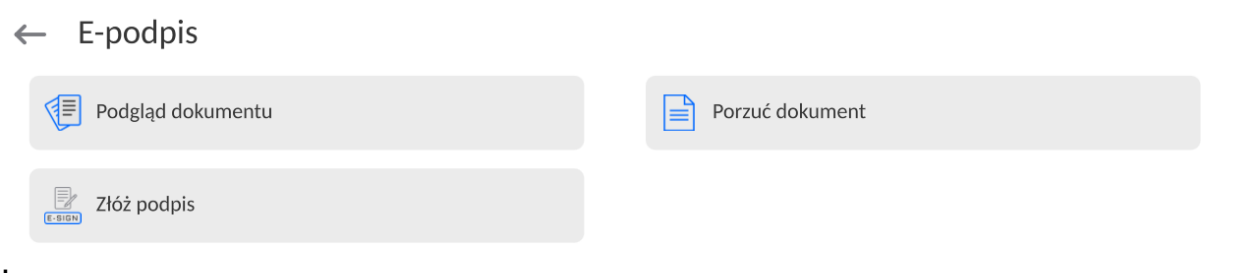

Po jej wybraniu zostanie w oknie głównym wyświetlona zawartość danych zapisanych w dokumencie.

# ← Podgląd dokumentu

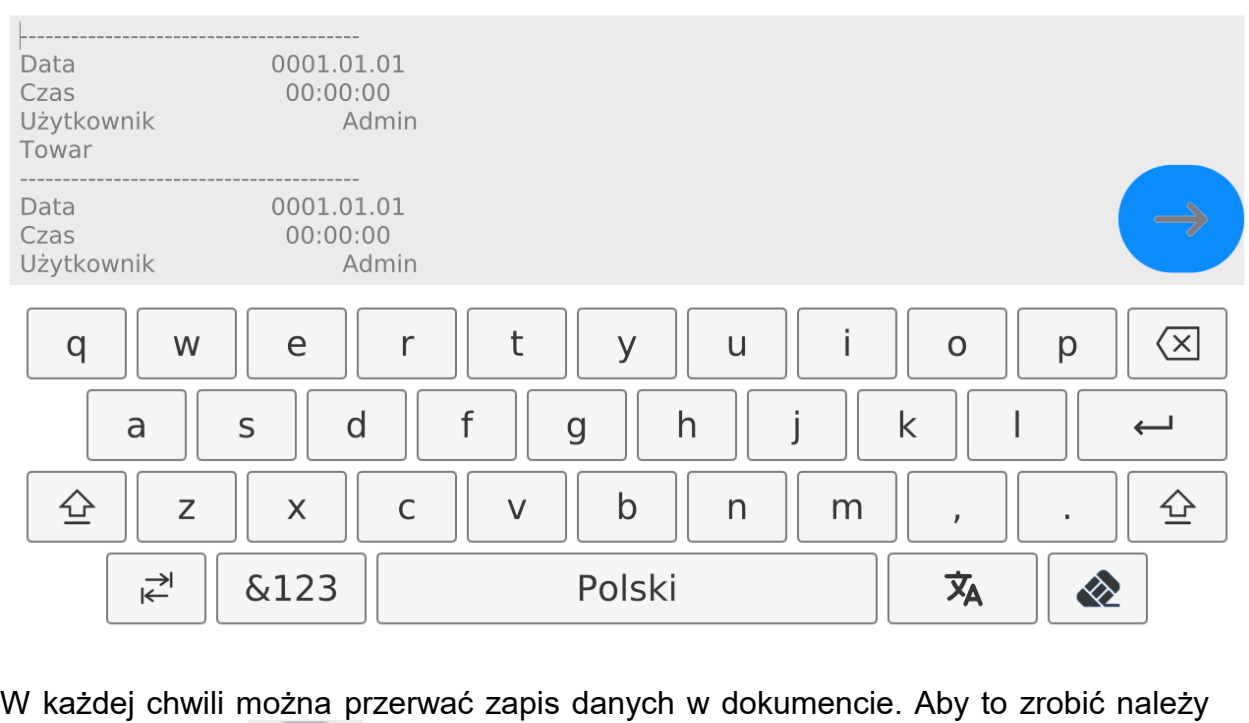

巴马

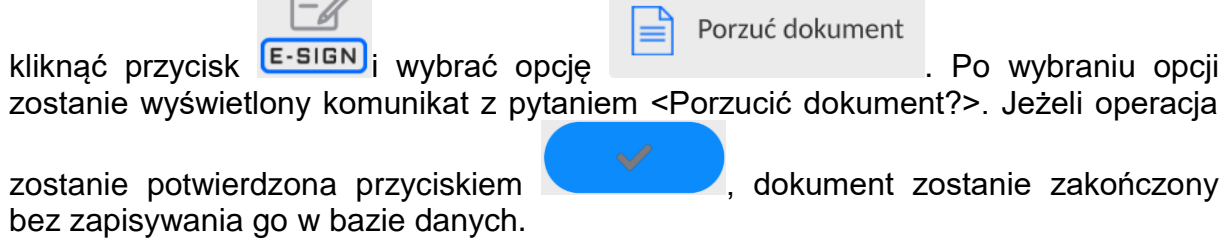

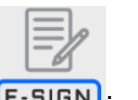

Aby zapisać dokument w bazie danych, należy kliknąć przycisk **E-SIGN** wybrać

**opcję** *złóż podpis*<br> **opcję zostanie wyświetlone okno**<br> **opcję** *opcję opcję okno* z podglądem dokumentu.

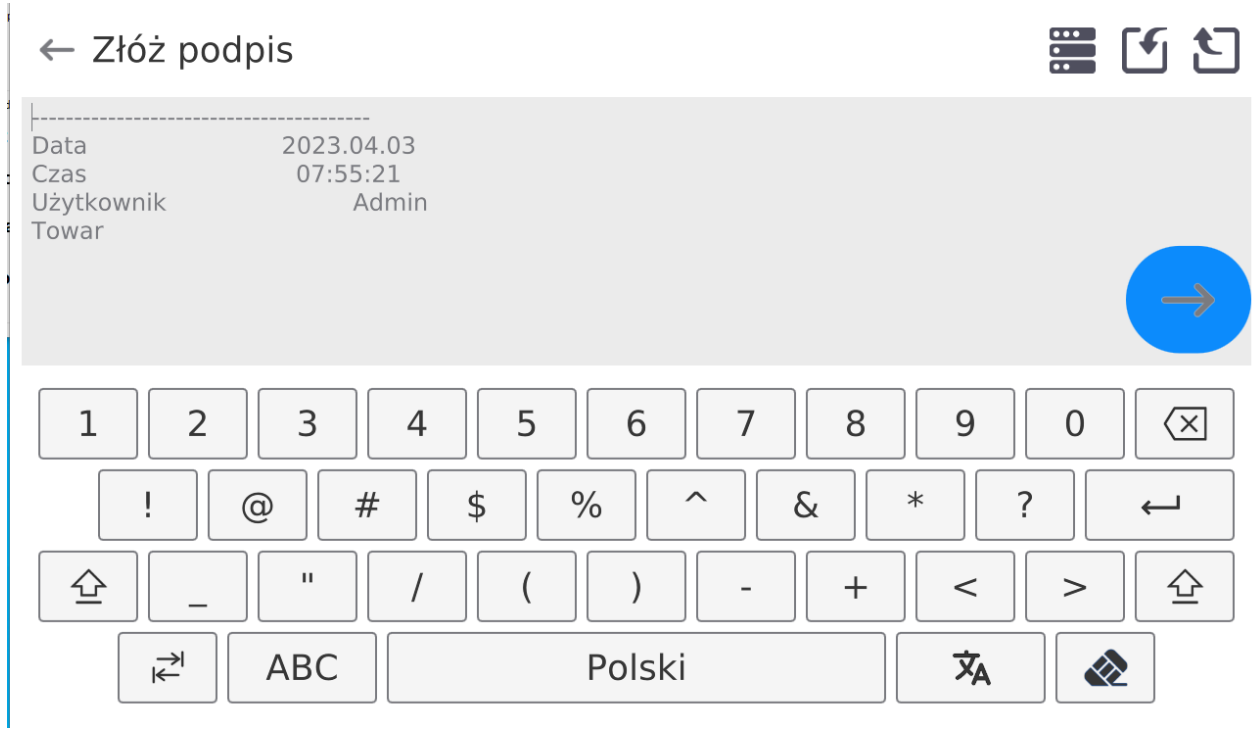

Aby kontynuować operację podpisywania dokumentu należy kliknąć przycisk  $\blacktriangleright$ , wtedy zostanie wyświetlone okno z klawiaturą.

← Podaj hasło

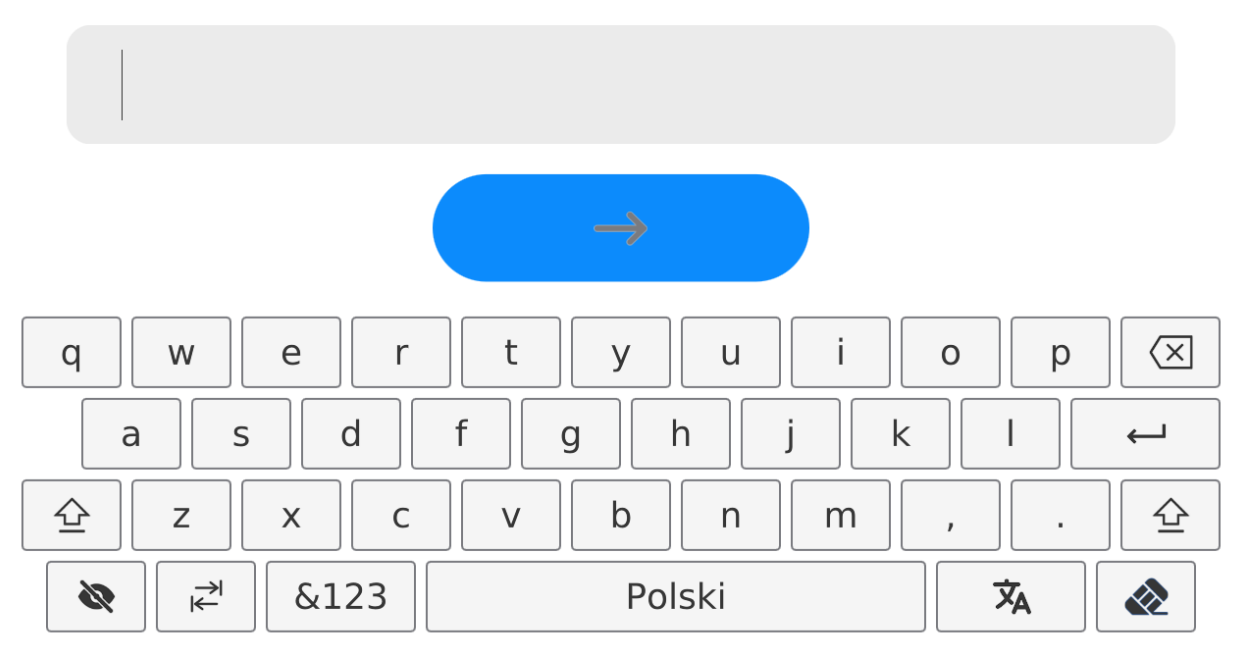

Należy wpisać poprawne hasło zalogowanego użytkownika i potwierdzić przyciskiem

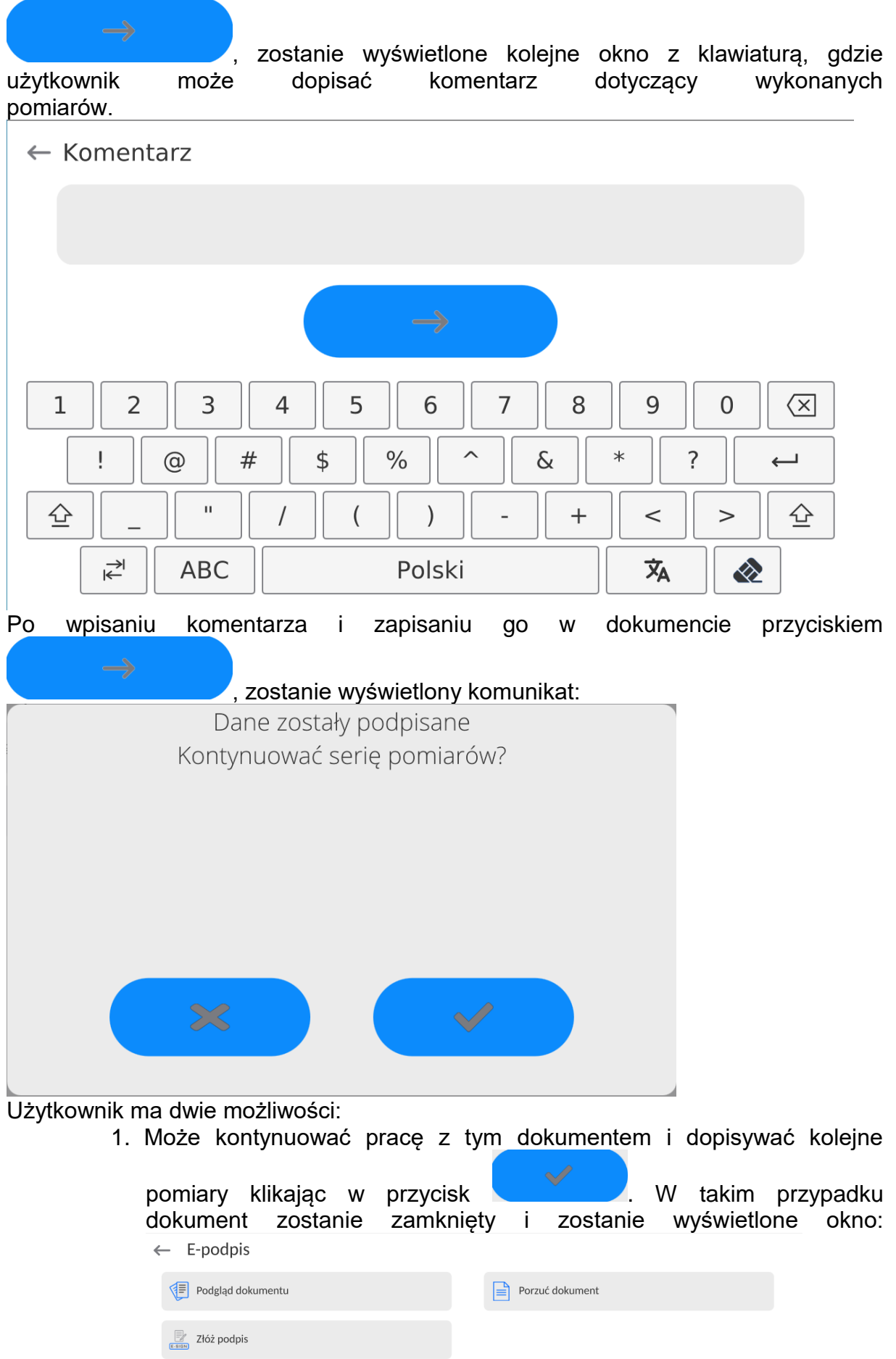

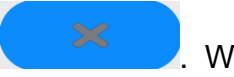

- 2. Może przerwać zapis pomiarów klikając w przycisk **w 22. W**. W takim przypadku dokument zostanie zamknięty i zostanie wyświetlone okno:
- $\leftarrow$  E-podpis

Rozpocznij nowy dokument

Można rozpocząć kolejny dokument lub wrócić do wyświetlania okna głównego programu.

Pamięć wagi jest ograniczona i umożliwia zapisanie maksymalnie 16GB danych z dokumentami. Z tego względu należy pamiętać, aby bazę dokumentów podpisanych systematycznie archiwizować.

Program wagi kontroluje na bieżąco wielkość wolnego miejsca do zapisu dokumentów. Jeżeli wykryje, że jest już zajęte 90% pamięci, zostanie wyświetlony komunikat przypominjący użytkownikowi o konieczności zarchiwizowania danych.

Po pojawieniu się tego komunikatu, użytkownik ma możliwość kontynuowania zapisu dokumentów.

Jeżeli dane będą nadal zapisywane i program wykryje zajętość całej pamięci, zostanie wyświetlony kolejny komunikat o braku miejsca do zapisu kolejnych danych.

W takim przypadku zapisanie kolejnych pomiarów już nie jest możliwe, należy zakończyć rozpoczęty dokument przez jego podpisanie. Następnie należy zarchiwizować dane.

Dokumenty są związane z aktualnym modem pracy wagi. Program umożliwia tworzenia dokumentów w każdym modzie pracy niezależnie od siebie, czyli można mieć kilka dokumentów aktywnych w różnych modach pracy.

### <span id="page-22-0"></span>**5. PODPISANIE DOKUMENTU Z POZIOMU BAZY DANYCH.**

Z poziomu modu pracy możliwe jest tylko podpisanie dokumentu. Podpisanie i zakończenie dokumentu powoduje zapisanie go w bazie danych w grupie parametrów <Podpisane dokumenty>.

Aby dokument ponownie podpisać, zatwierdzić lub autoryzować należy wejść do bazy raportów i wejść w bazę <Podpisane dokumenty>.

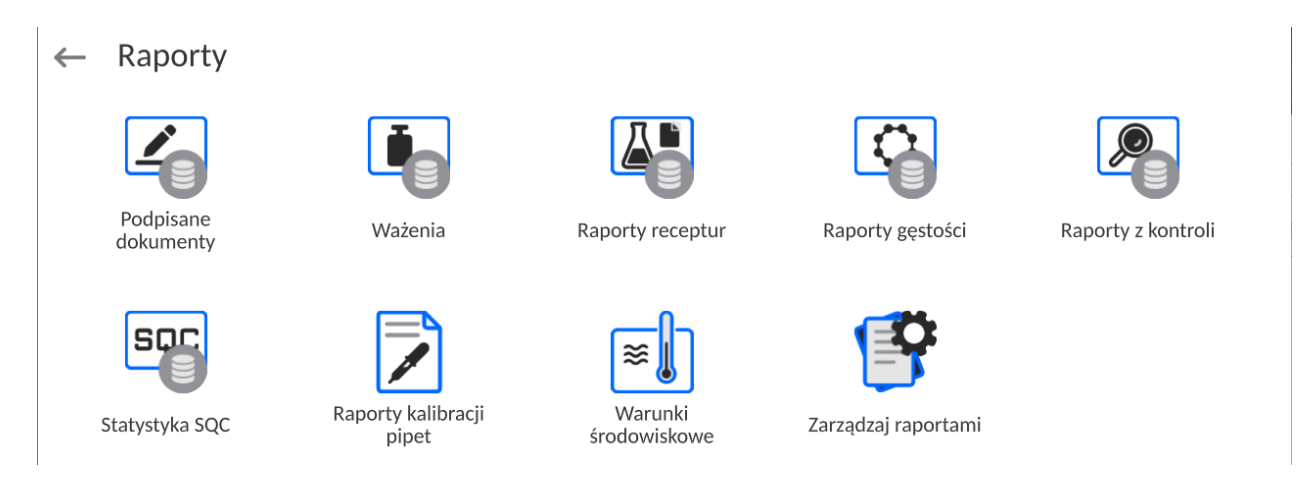

W oknie będą wyświetlane zapisane dokumenty, a obok każdego z nich będzie widoczna liczba określająca ile e-podpisów zawiera dany dokument.

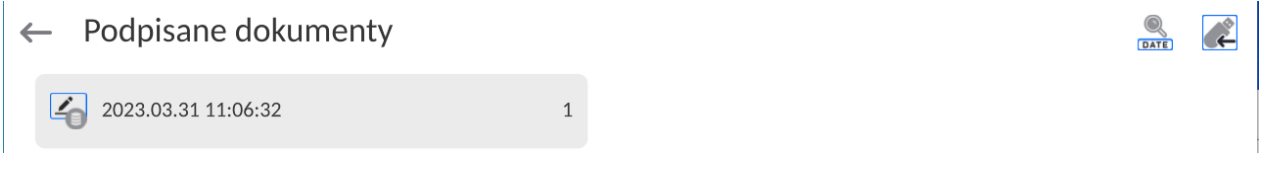

Aby dodać kolejny e-podpis, należy kliknąć w pole dokumentu, zostaną wyświetlone szczegóły:

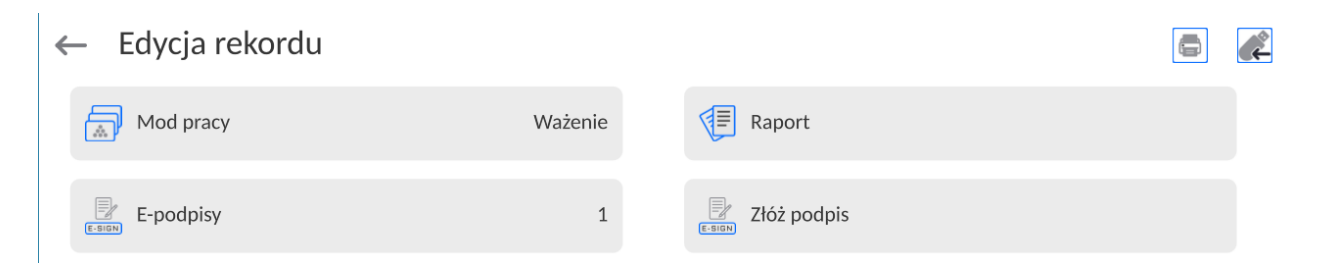

Należy wybrać opcję <Złóż podpis>. Zostanie wyświetlone okno z podglądem dokumentu:

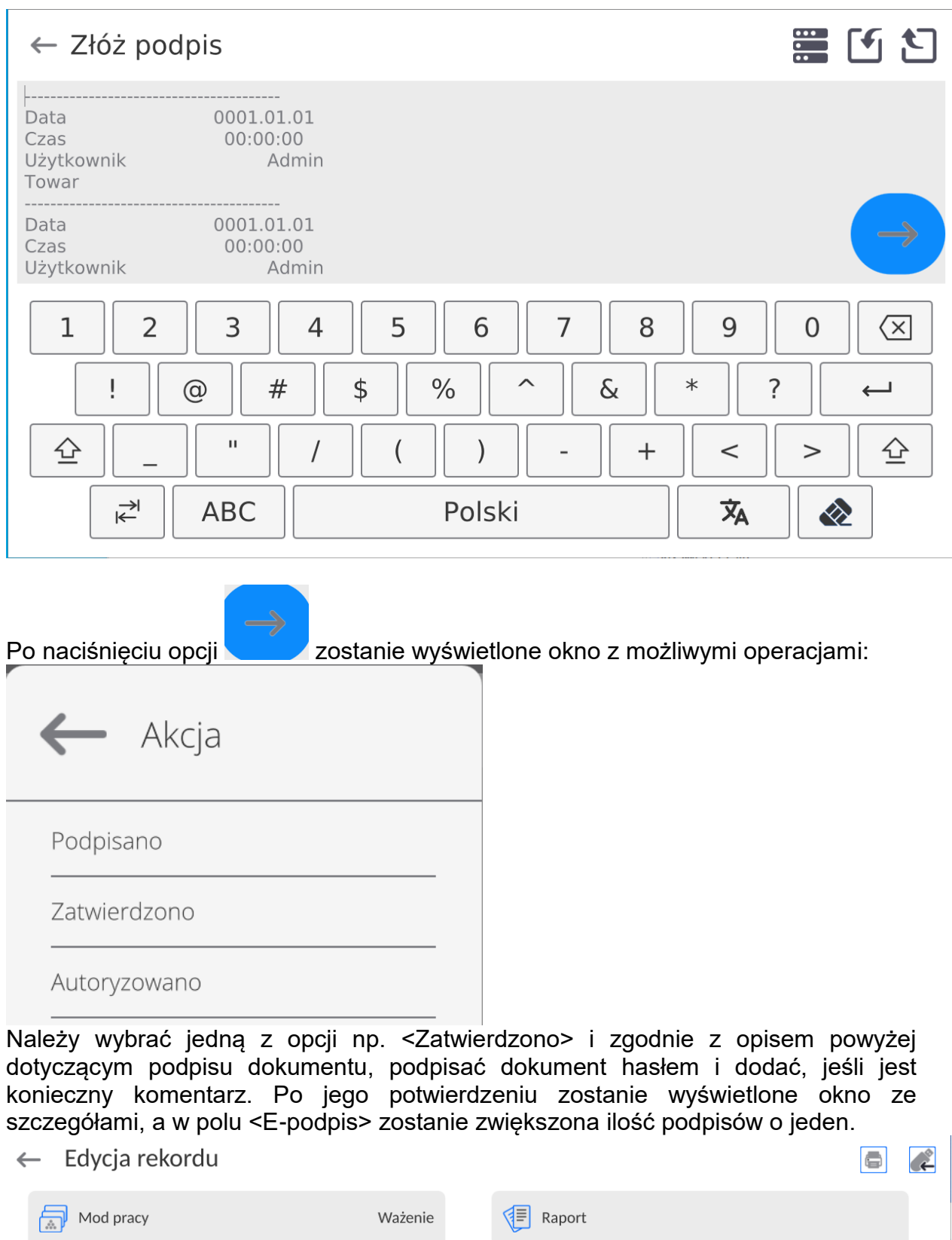

Do danego dokumentu można dodać maksymalnie 10 e-podpisów.

 $E\text{-podpisy}$ 

 $\overline{a}$ 

 $\frac{1}{\sum_{\text{E-SIGN}}$  Złóż podpis

#### **5.1. Wydruk zawartości zapisanego dokumentu**

<span id="page-24-0"></span>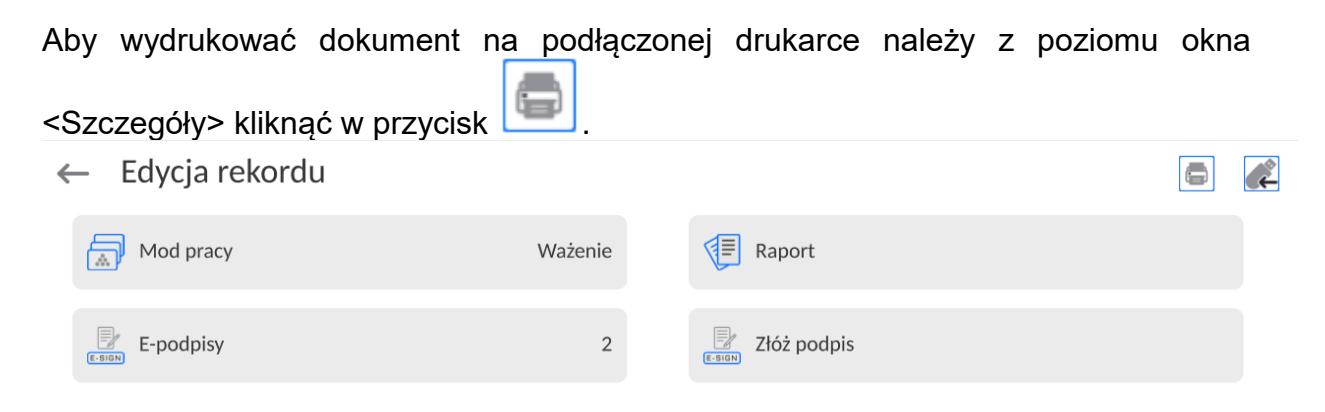

Nastąpi automatyczny wydruk dokumentu, który będzie zawierał dane dotyczące e-podpisów w tym dokumencie.

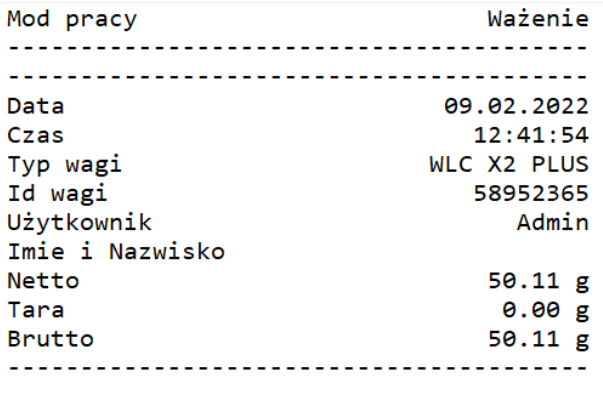

Podpis

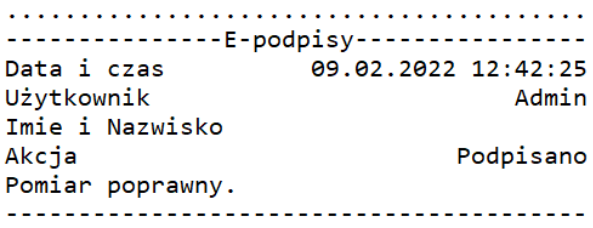

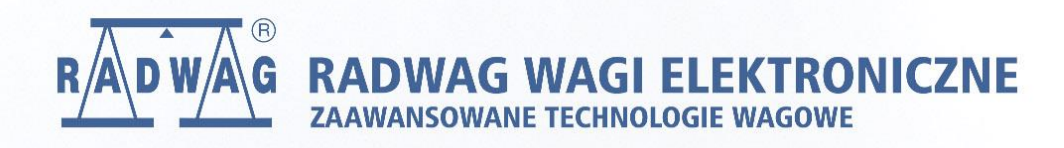

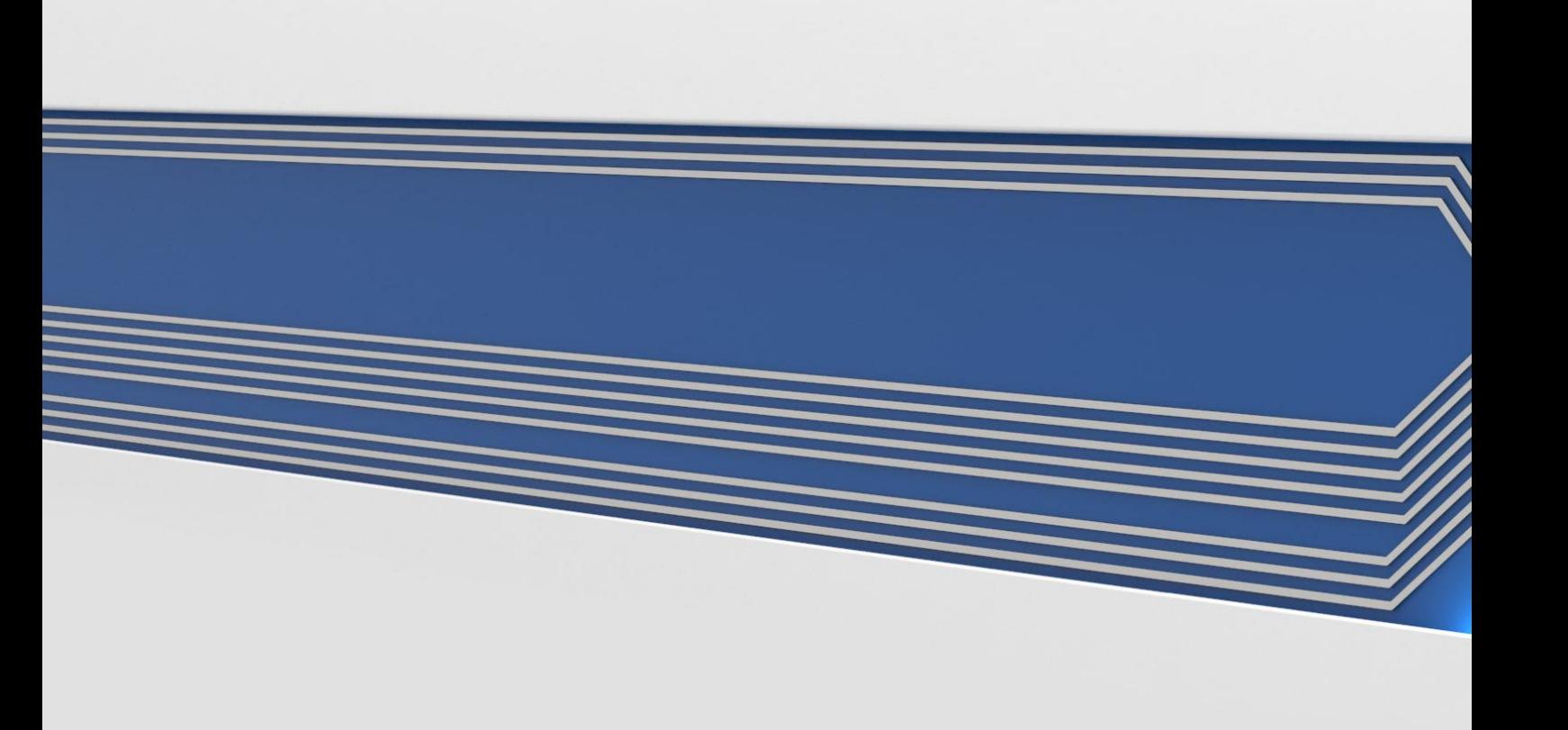